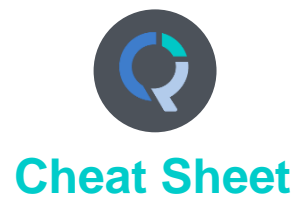

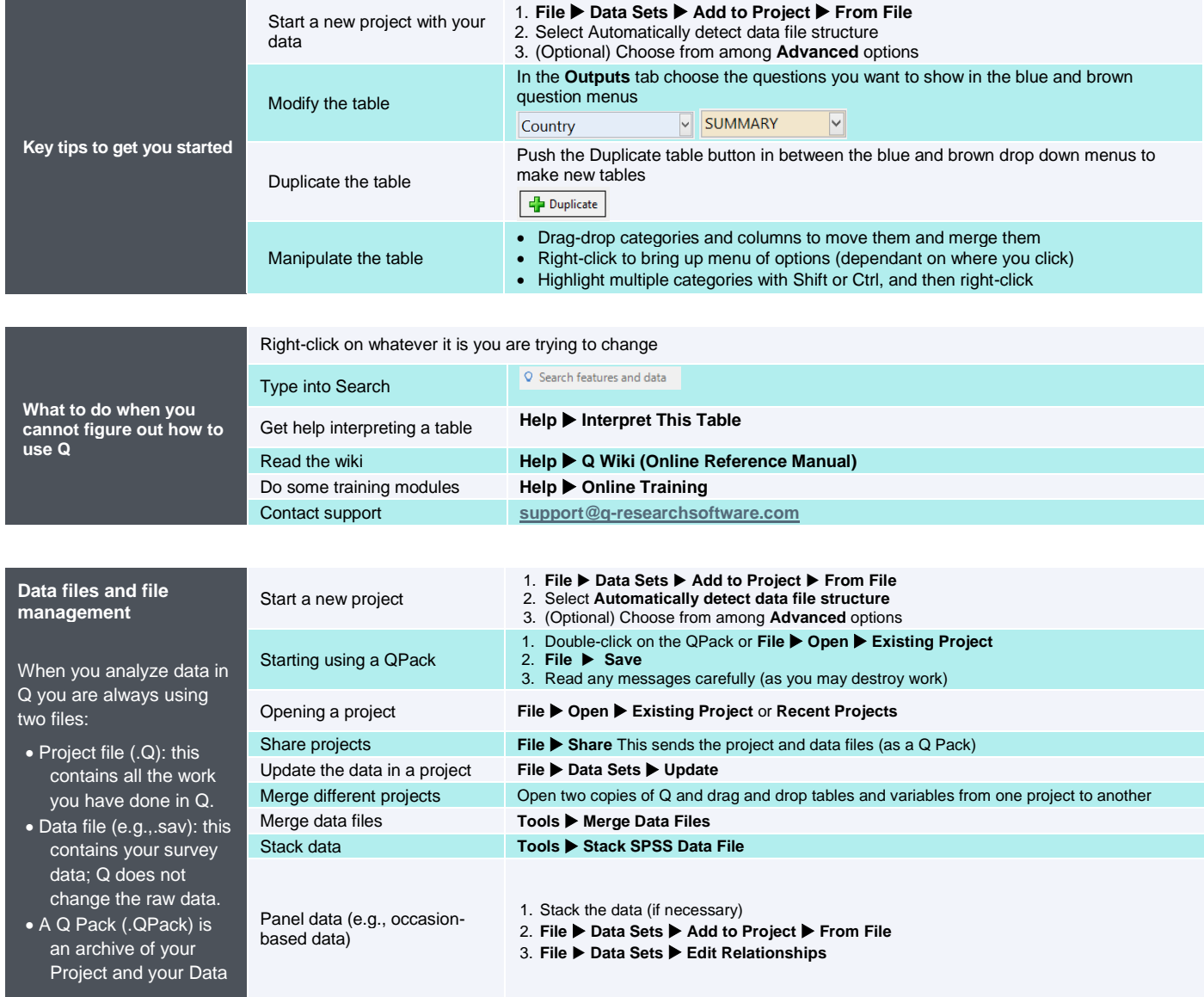

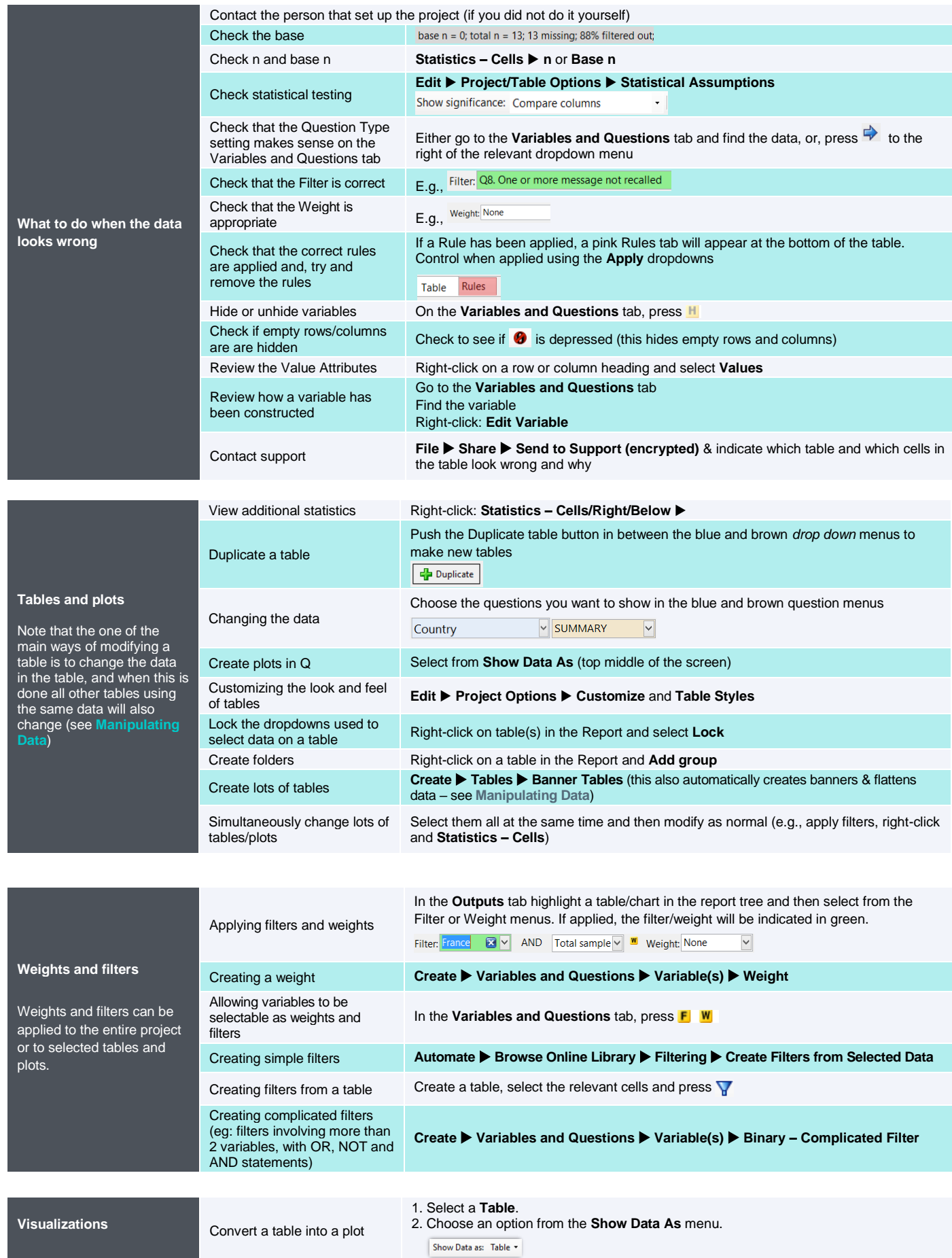

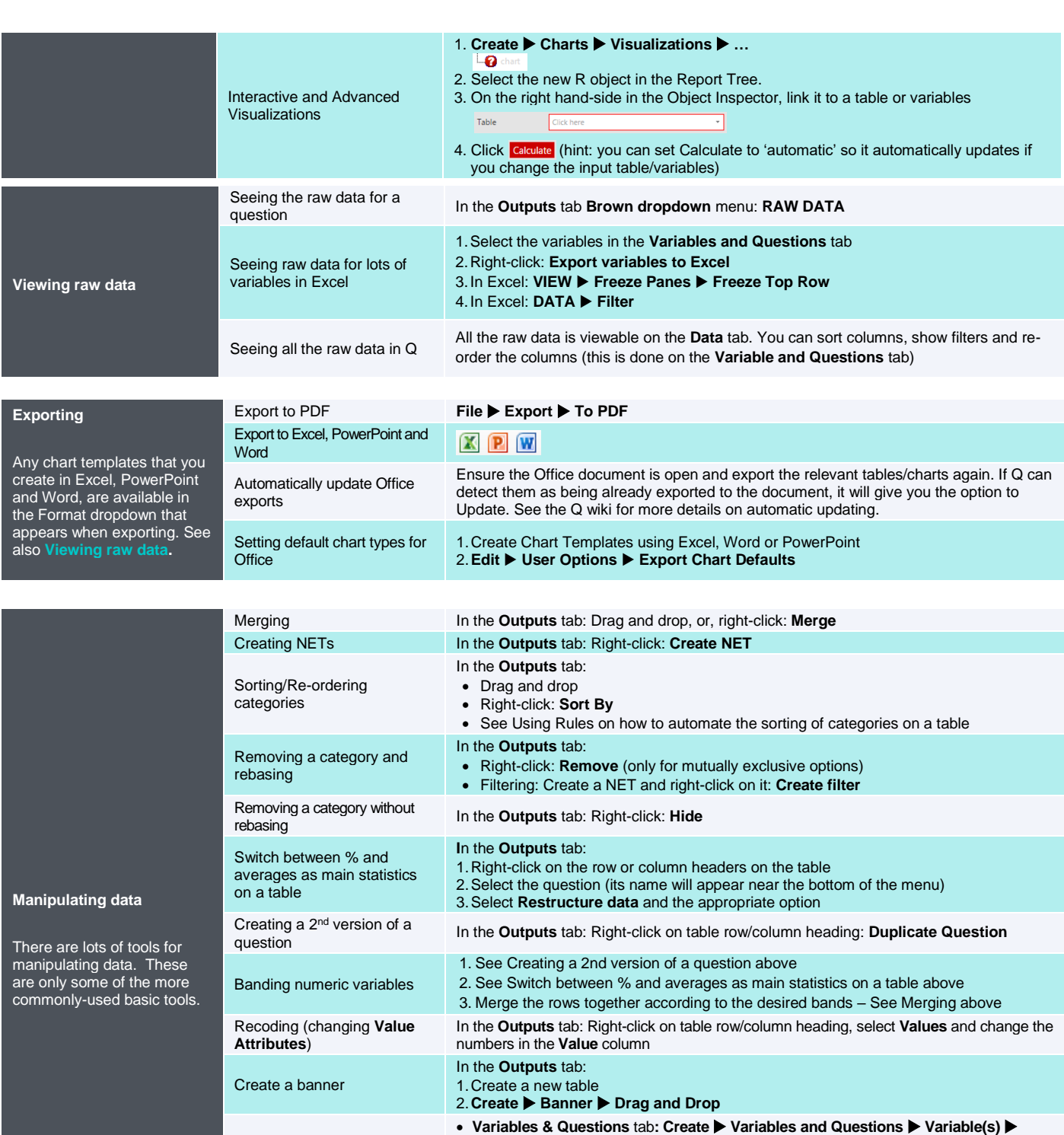

Recoding into a different In the **Variables & Questions** tab: 1. Right-click: **Copy and Paste Variable(s) Exact copy** 2. Modify the variable as per your needs Standard mathematical In the **Variables & Questions** tab**: Insert Ready-Made Formula(s) Mathematical Functions (by Case)** Creating a binary variable Follow the steps for creating filters in **Weights and Filters**

• Search the Q Wiki for "JavaScript variables" to see examples of basic code

**JavaScript Formula Numeric**

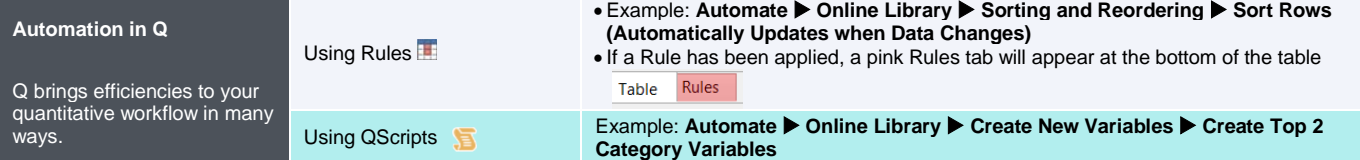

Create a new variable

variable

functions

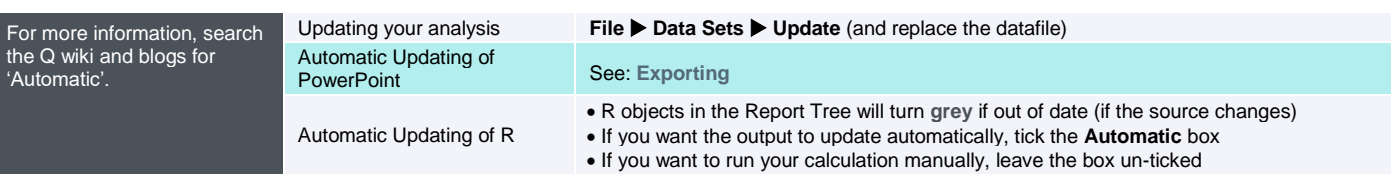

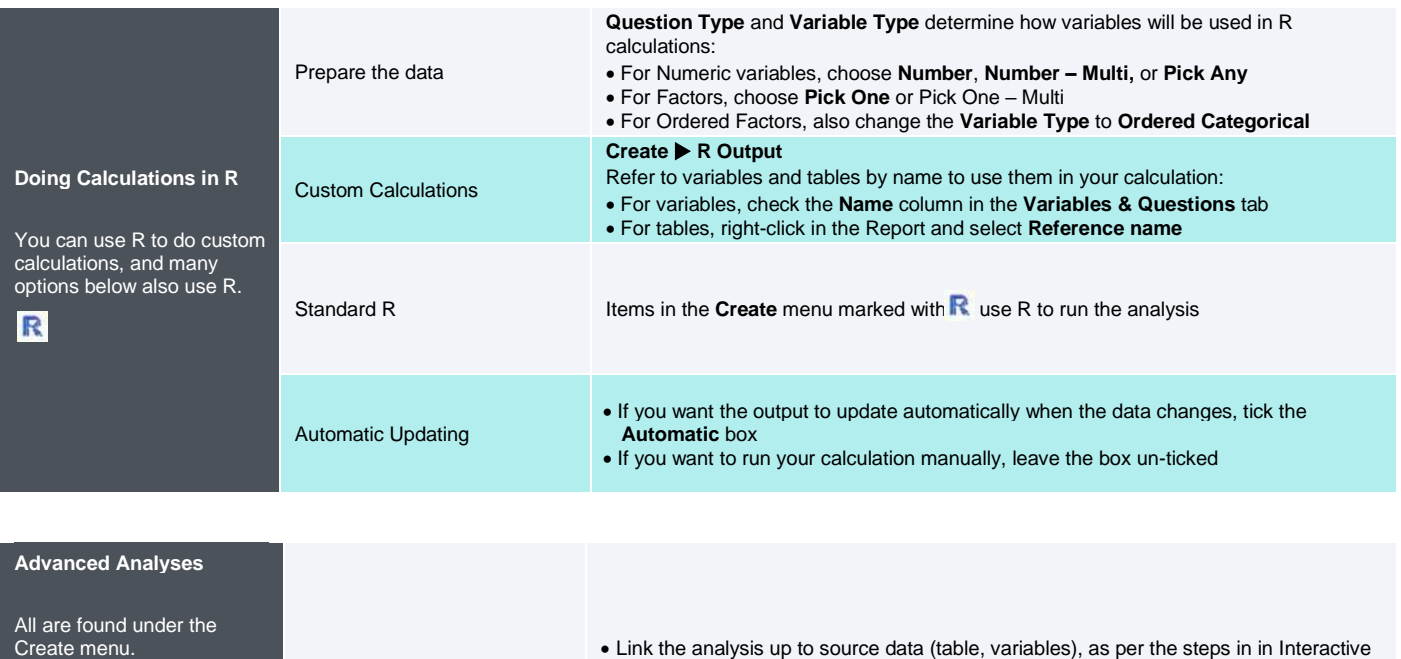

Many advanced analyses use R and show the  $R$ symbol. analyse

The advanced analyses that

use  $R$ 

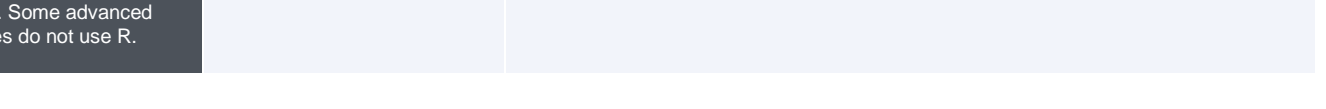

and Advanced Visualizations

Properties > R Code

• In the Object Inspector on the right, you can view and edit the R Code. Go to

**Further documentation, videos and worked examples are available on the wiki at [wiki.q-researchsoftware.com](http://wiki.q-researchsoftware.com/) as well as the Displayr Blog at [www.displayr.com/blog](http://www.displayr.com/blog)**

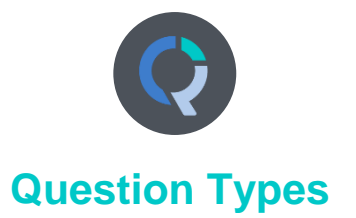

The way that Q presents data is determined by the underlying **Question Type** of the data. Question types are set automatically when importing data and can be modified in the **Variables and Questions** tab.

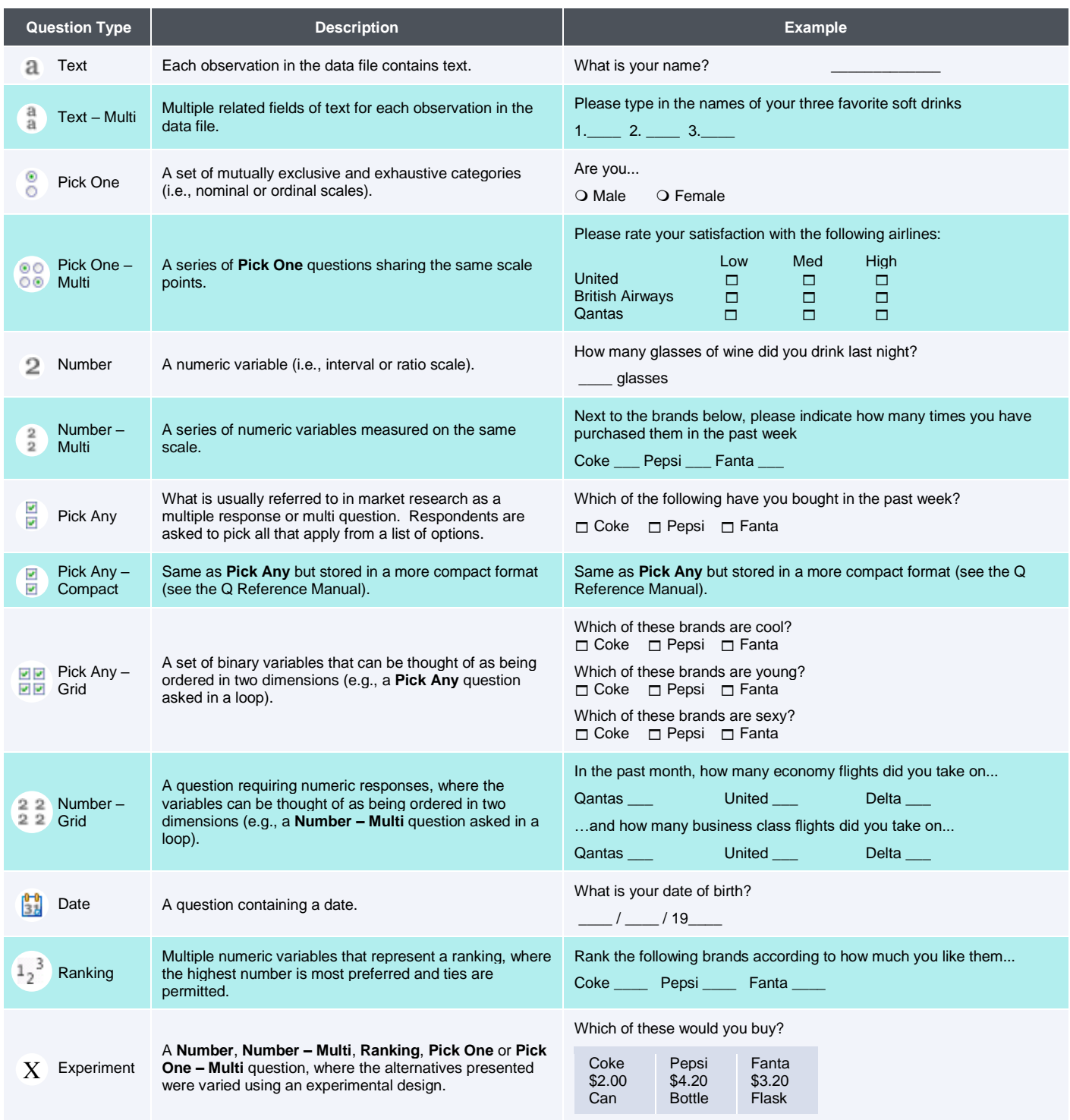